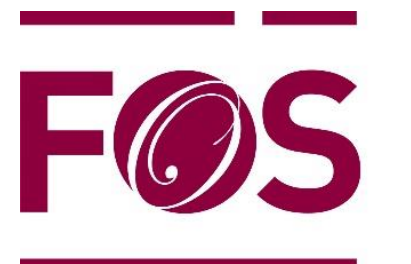

**Fakulteta za** organizacijske študije **Faculty of organisation studies** 

## **Navodila za uporabo FOŠ e-pošte in e-učilnice Moodle**

## **Navodila za uporabo FOŠ e-pošte in e-učilnice Moodle**

Na vaš osebni e-mail naslov smo vam poslali prijavne podatke za uporabo FOŠ e-mail naslova. Naslov sestavljata vaš ime in priimek ter končnica @fos-unm.si. Predlagamo, da vso komunikacijo v zvezi s študijem, opravljate preko tega e-mail naslova. Pri študiju boste poleg tega uporabljali tudi spletno učilnico Moodle. V nadaljevanju so navodila za prijavo.

## **Prva prijava v Moodle (E-učilnico)**

Spletna učilnica je na naslovu: https://moodle.fos-unm.si/ Do nje je dostop tudi preko FOŠ spletne strani:

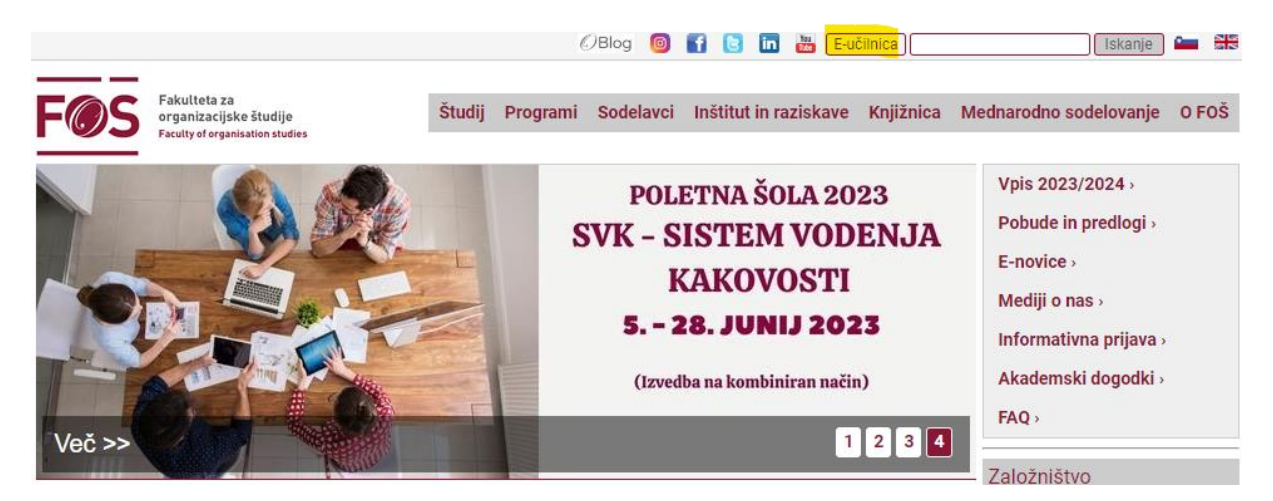

Ko se Moodle naloži, se prijavite desno zgoraj.

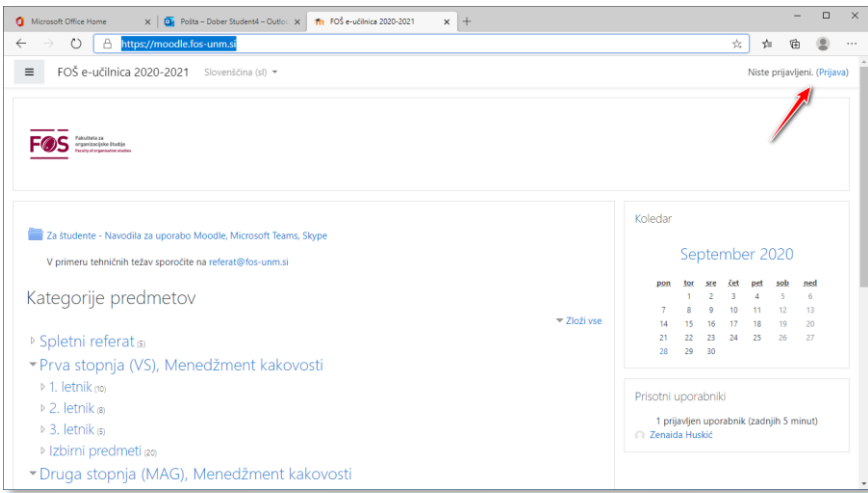

V prijavnem obrazcu izberite Microsoft ikono.

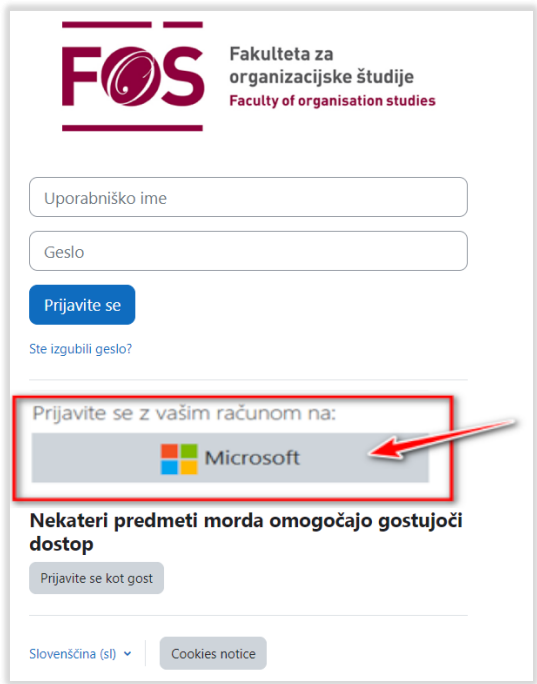

Vpišite svoj FOŠ e-mail naslov in nato še geslo. Prejeli ste ju na svoj osebni e-mail naslov.

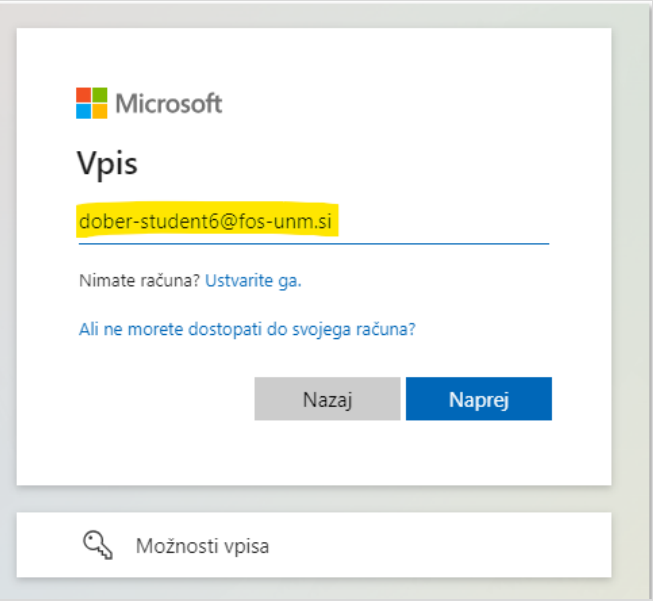

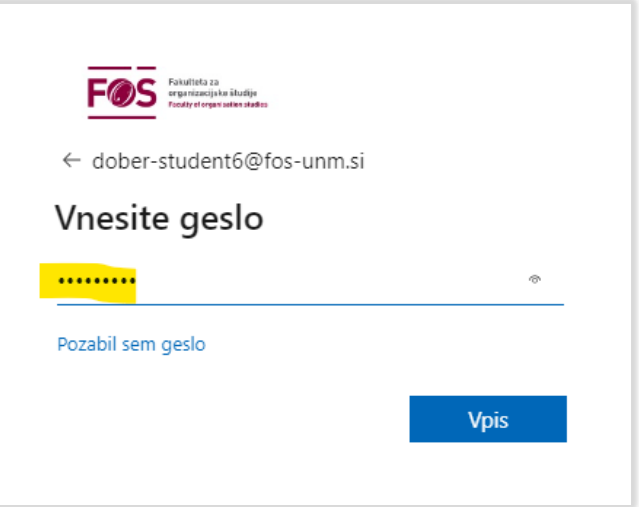

Morda boste nato prejeli še poziv za spremembo oz. posodobitev gesla. Ker se prvič prijavljate v sistem, morate posodobiti geslo. V geslu uporabite male in velike črke, številke in posebne znake. Geslo mora biti vsaj 10 znakov.

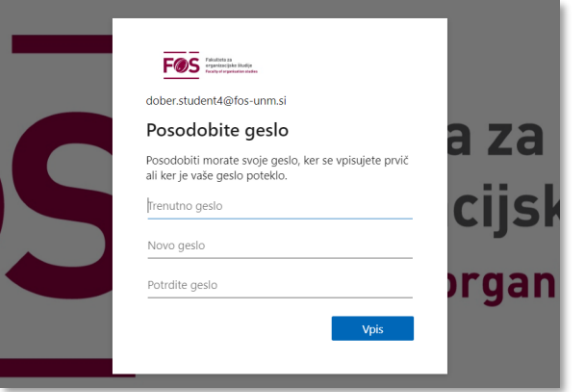

Zaradi varnostnih razlogov vas sistem v nadaljevanju vpraša po dodatnih podatkih, ki bi jih lahko uporabili v primeru izgube gesla. Na naslednjem oknu pritisnite »Naprej«.

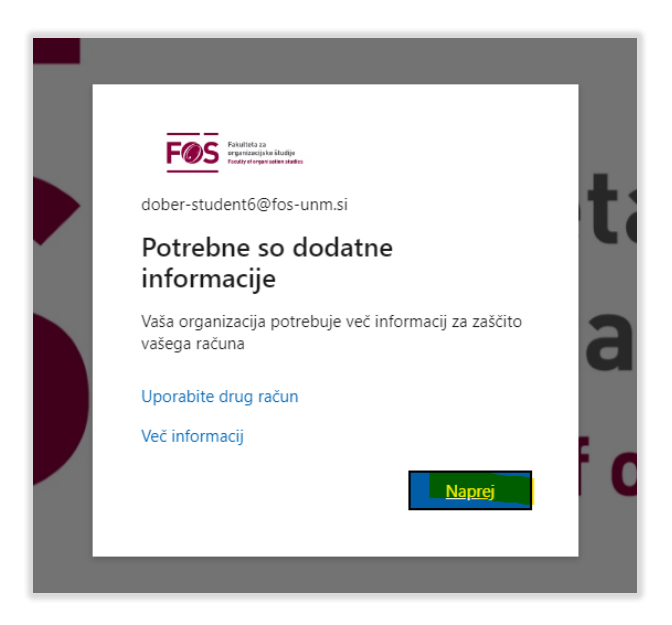

Geslo je možno obnoviti s pomočjo telefona, zato predlagamo, da vpišete vašo telefonsko številko.

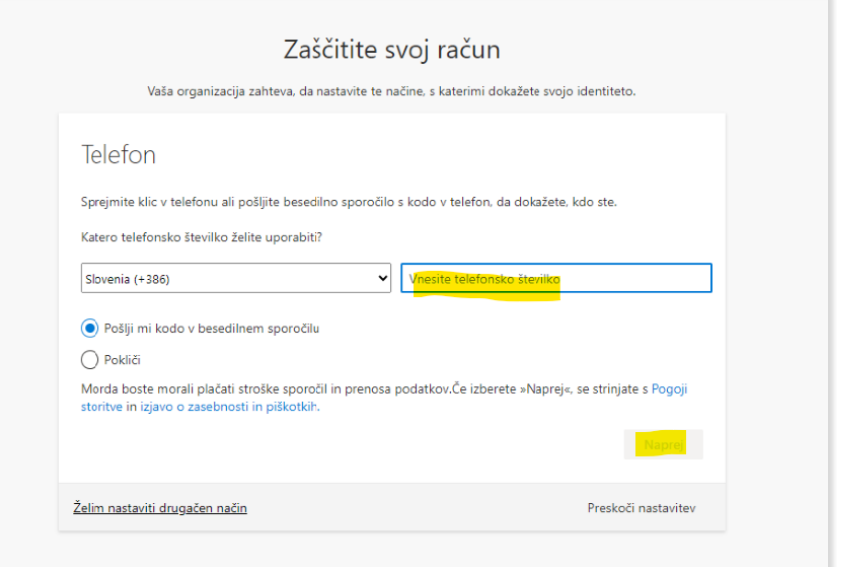

Na telefon boste prejeli sporočilo s posebno številčno kodo. Vpišite jo in »preverite«.

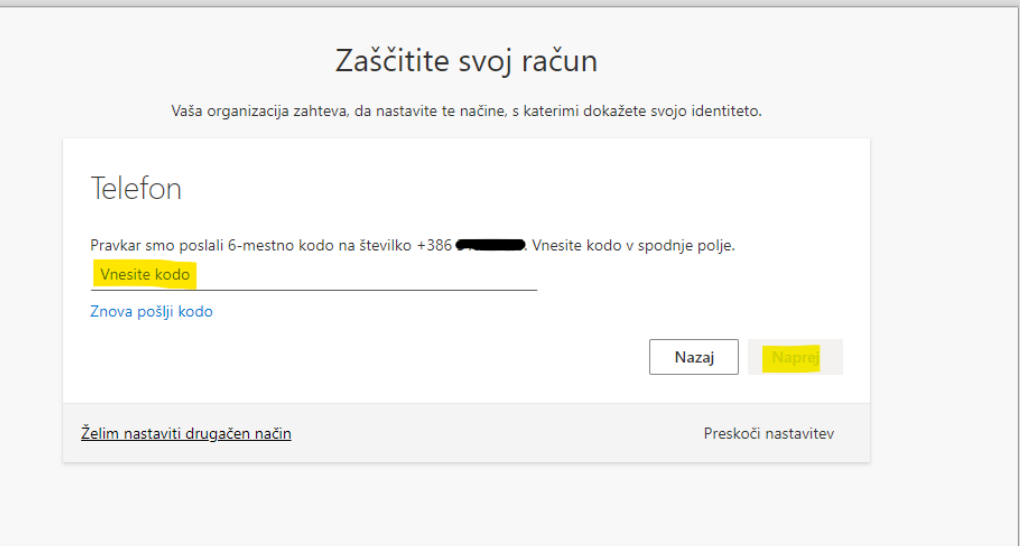

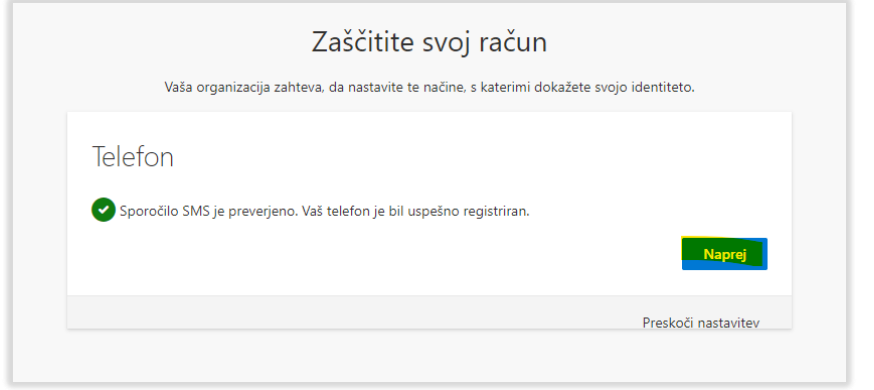

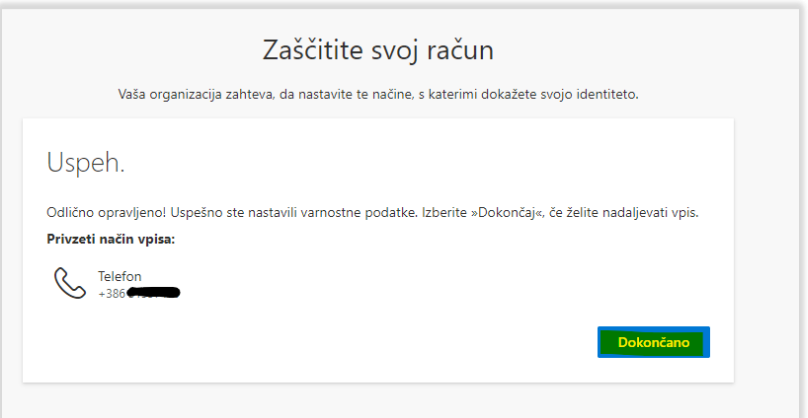

Na koncu vas pričaka še okno, kjer poveste, če boste ostali prijavljeni na portal. Potrdite z »Da«.

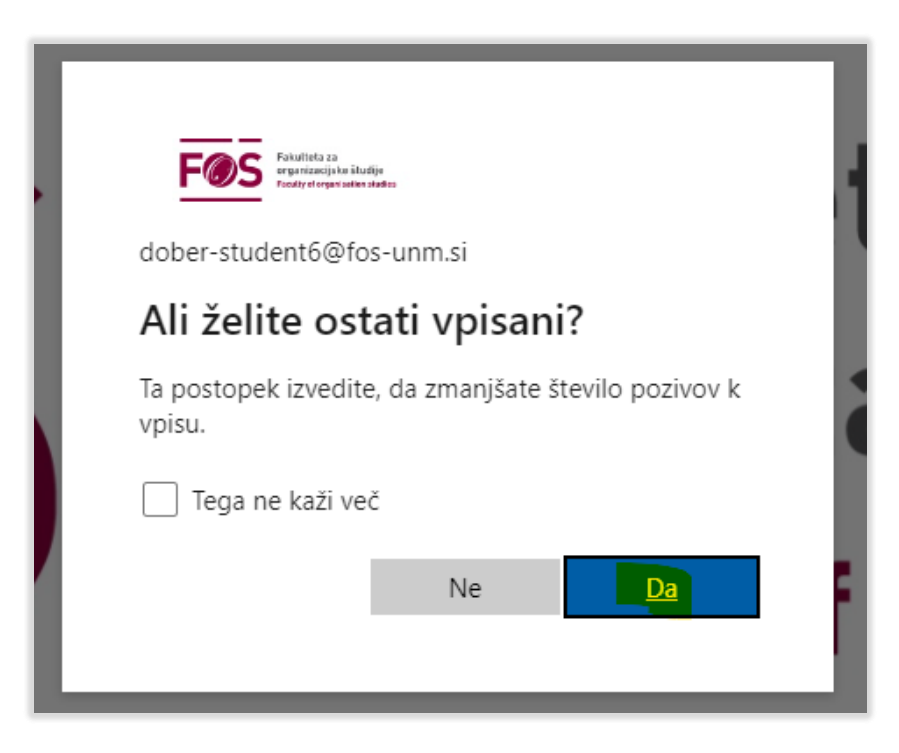

Sistem vas bo vrnil na izhodišče tj. v Moodle, kjer ste začeli postopek prijave. Potrdite okno z gumbom »Nadaljuj«.

Niste še prijavljeni v Moodle.

Odprite naslednjo spletno stran: https://www.office.com/

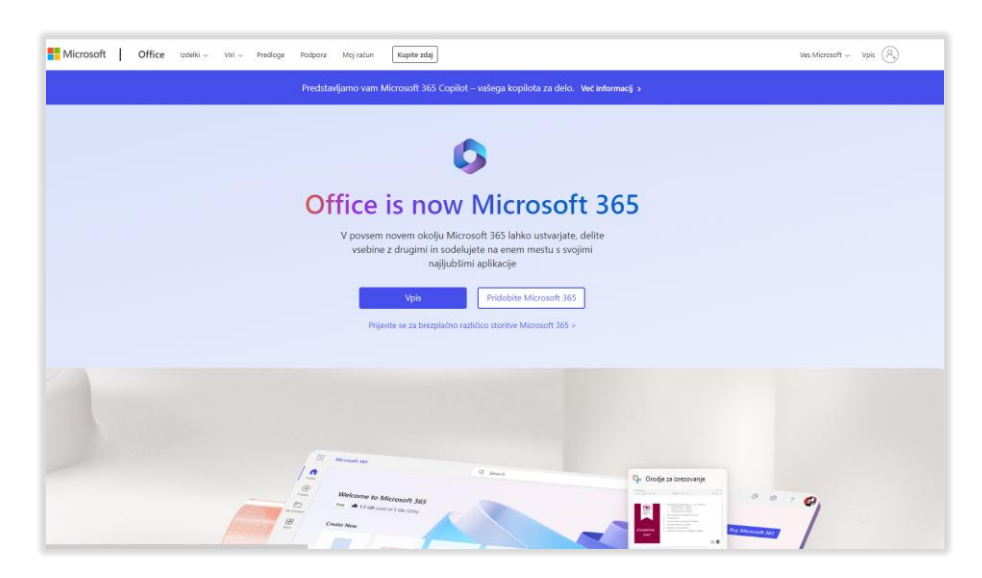

To je vaša vstopna točka do FOŠ e-maila in Office orodij (Word, Excel, …).

Prijavite se s klikom desno zgoraj Vpis in s podatki za vpis, ki smo vam jih poslali na vaš privatni e-mail (ime.priimek@fos-unm.si)

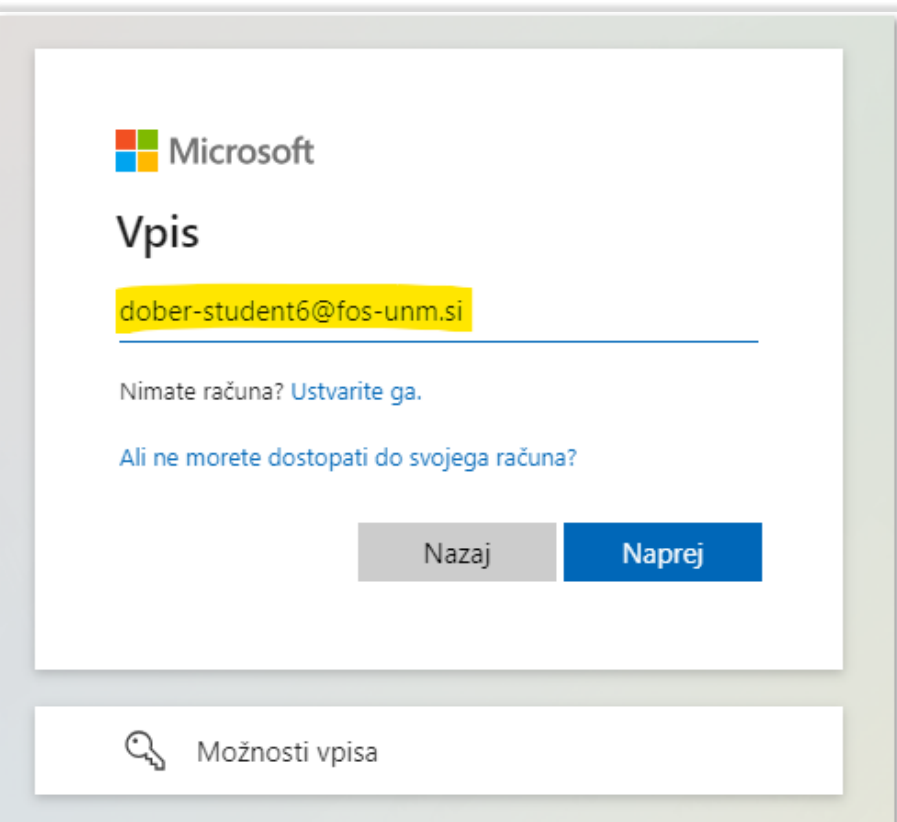

Nato vpišite še geslo. Poslali smo vam ga v istem e-mail sporočilu.

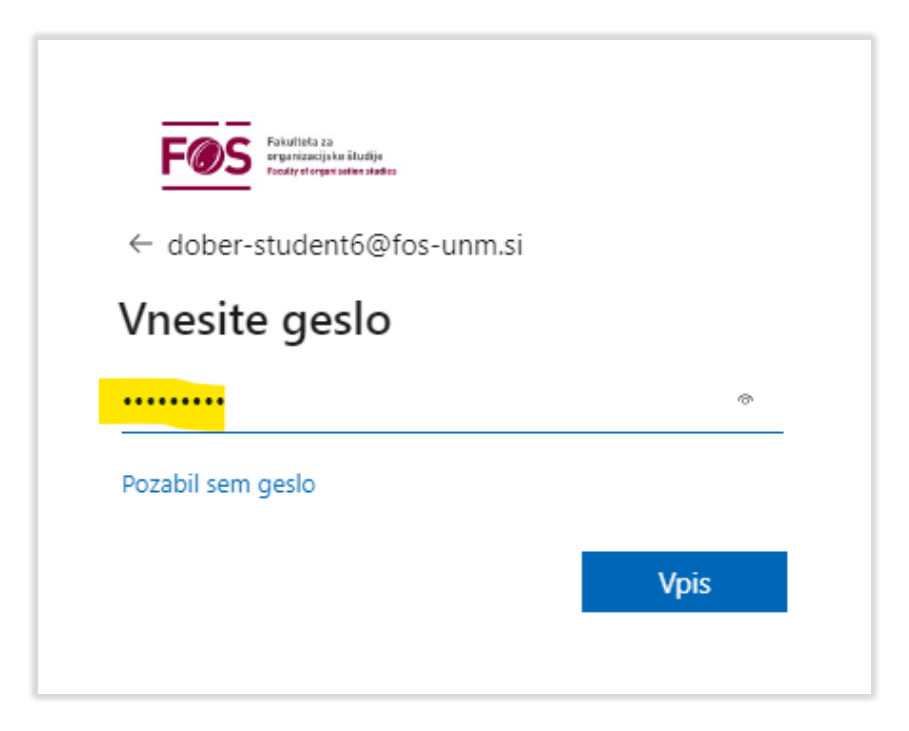

Po potrditvi ukaza se bo odprlo okno z Microsoft Office 365 aplikacijami. Za delo z e-pošto uporabljamo program Outlook (glej označen na naslednji sliki).

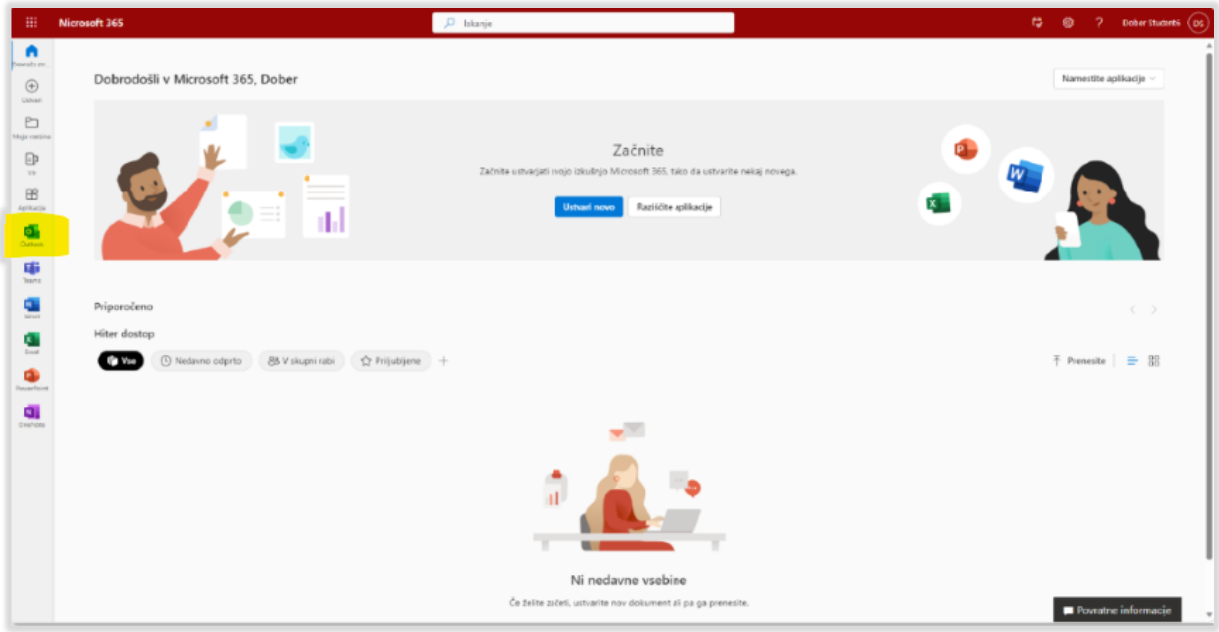

V svojem poštnem nabiralniku vas čaka e-mail. Skopirajte spletni naslov kot je prikazano na naslednji sliki. Naložite to spletno stran v brskalniku in s tem bo postopek končan.

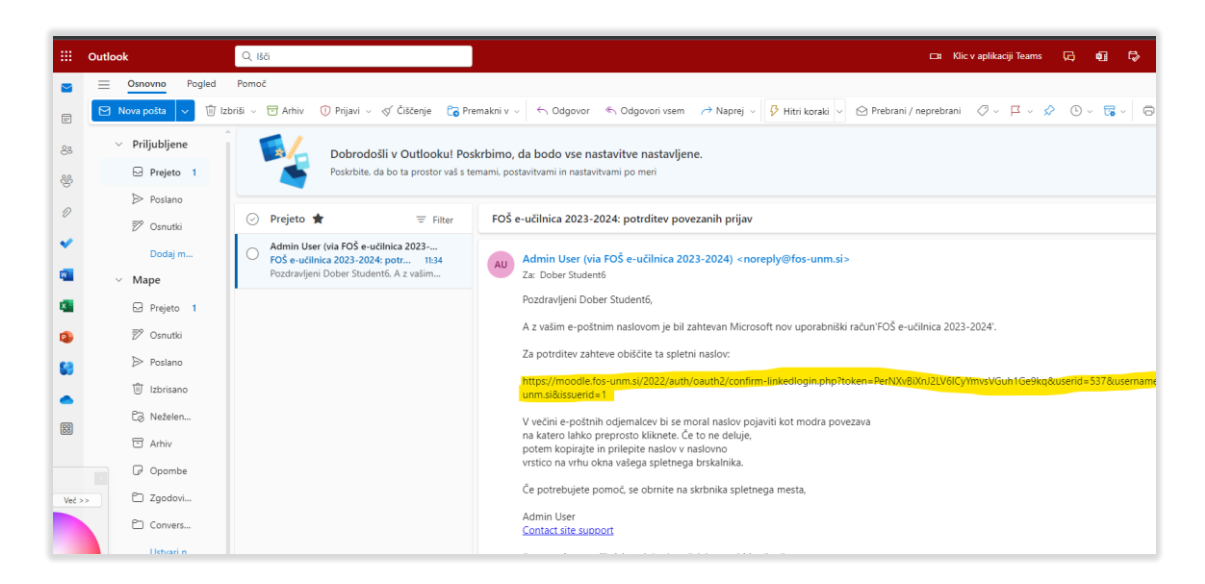

V desnem zgornjem kotu boste videli svoje prijavne podatke. Zdaj ste prijavljeni v Moodle.

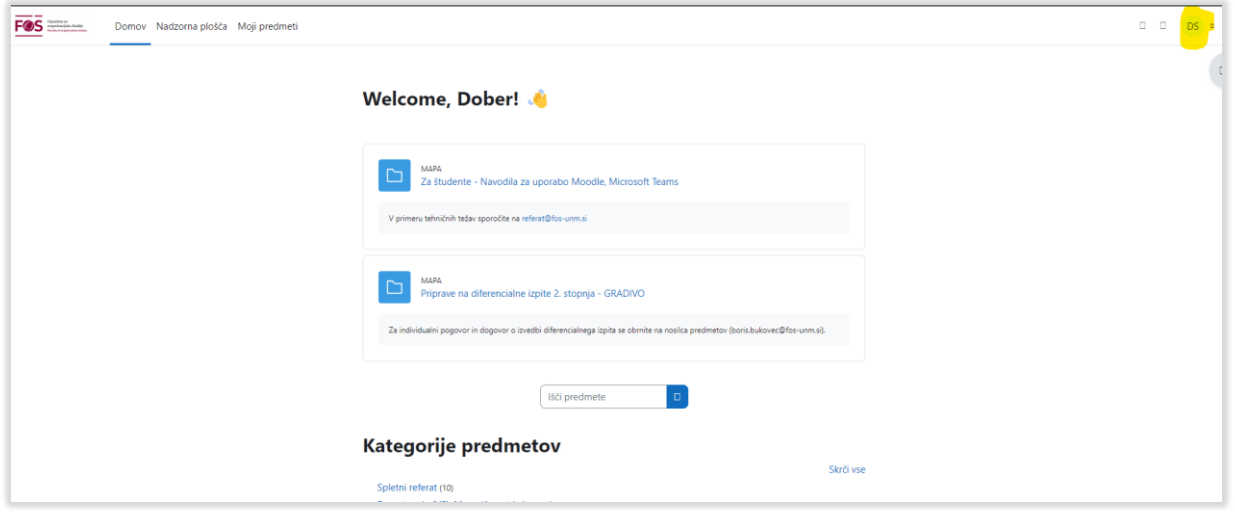

Zgoraj opisani postopek je potrebno izvesti samo prvič. Pri vseh ostalih prijavah v Moodle samo izberete »Microsoft« ikono in boste takoj prijavljeni.

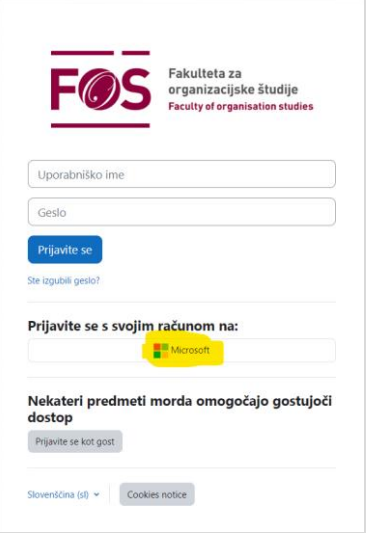